### **WMO OMM**

WEATHER CLIMATE WATER<br>TEMPS CLIMAT EAU

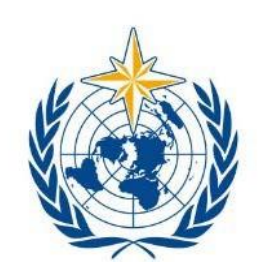

World Meteorological Organization Organisation météorologique mondiale Organización Meteorológica Mundial Всемирная метеорологическая организация المنظمة العالمية للأرصاد الجوية 世界气象组织

WMO Community Platform

**Experts Database**

User Manual

[community.wmo.int](https://community.wmo.int/)

### **Contents**

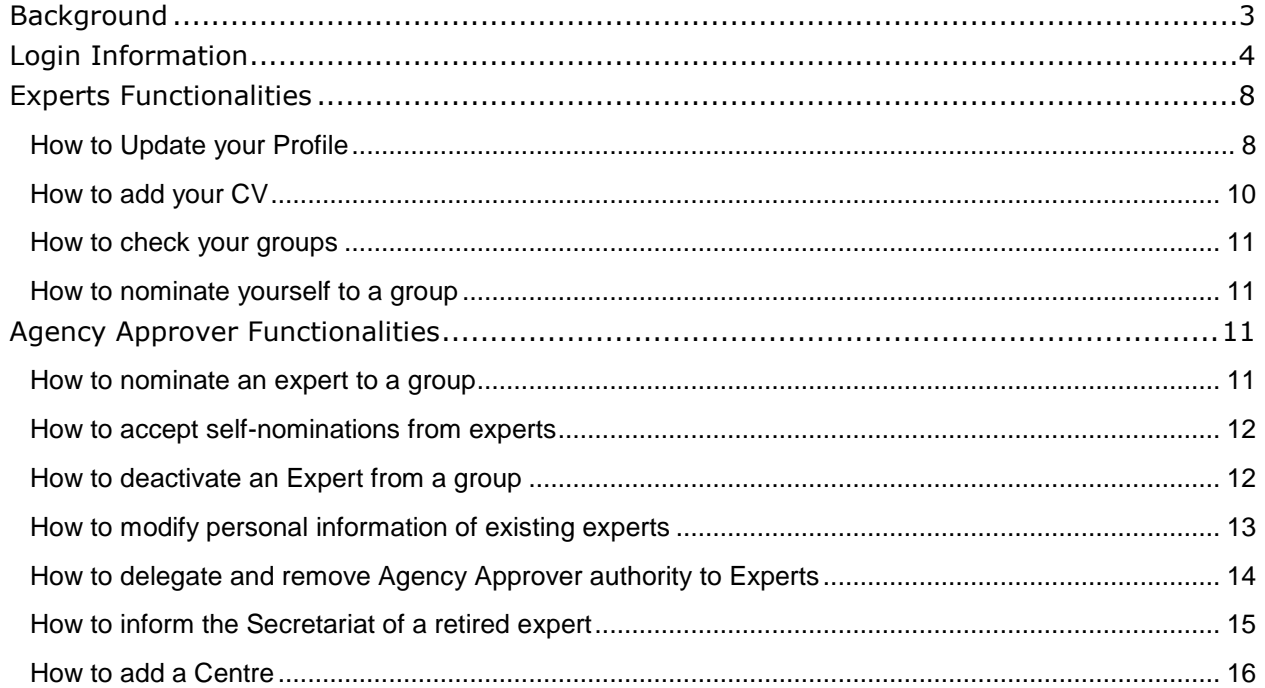

# <span id="page-2-0"></span>Background

The WMO Community Platform aims to give WMO members and partners control of the information they share with the WMO secretariat, and the ability to facilitate the nomination and management of members' and partners' involvement in WMO related activities.

Experts Database (community.wmo.int) is the first component of the new WMO Community platform that has been developed. It allows authorized users to maintain information about members and partners' contacts and group memberships.

In this guide you will find instructions on how to manage your Experts Profile, Groups, and Group Memberships.

Permanent Representatives have been asked to nominate "Agency Approvers" who will be authorized to represent their respective organizations. Agency Approvers will be able to add and remove contacts, nominate experts for participation in groups, and change nominations.

# <span id="page-3-0"></span>Login Information

Some information on Members/partners, Groups, and Experts is publically available. Users that are registered in the database as 'contacts' are able to log in to the system. These users are known as WMO Experts.

Users will have received a login token to their unique email address which will be needed to access the system the first time.

To login, click sign in and enter your unique email address and login token.

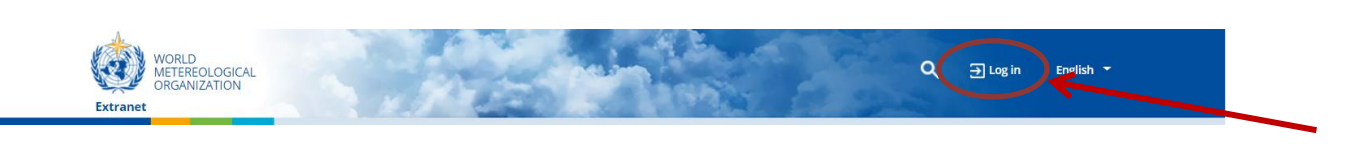

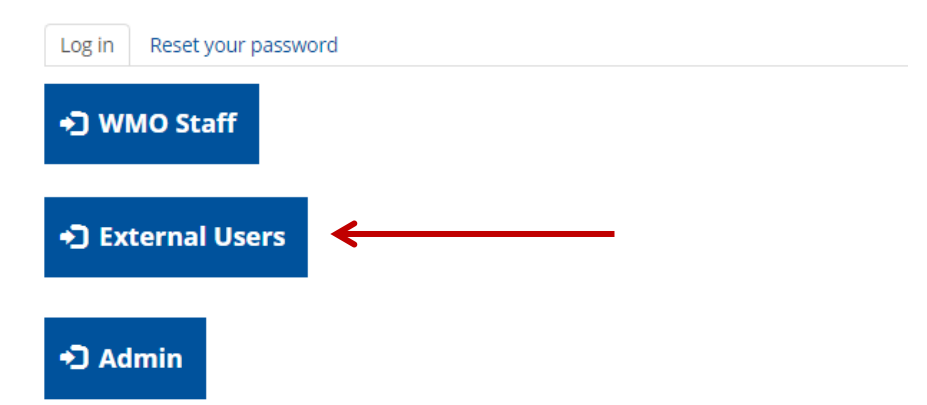

Enter you valid email and password. If there are any issues select 'Can't access your account?'

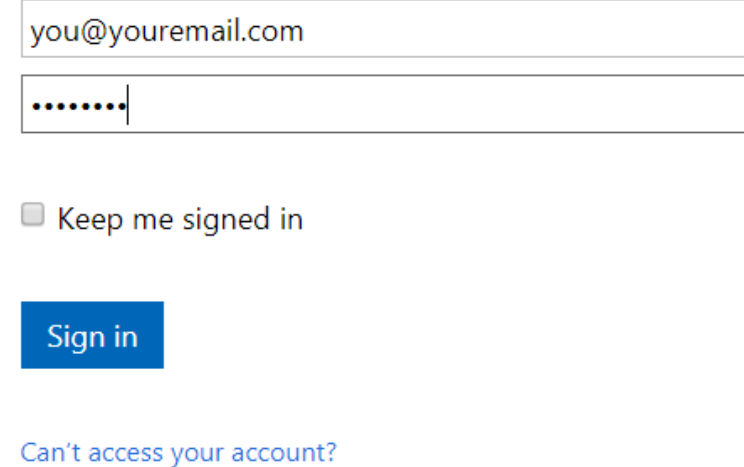

To access your account select 'edit user profile' as shown in the screenshot below.

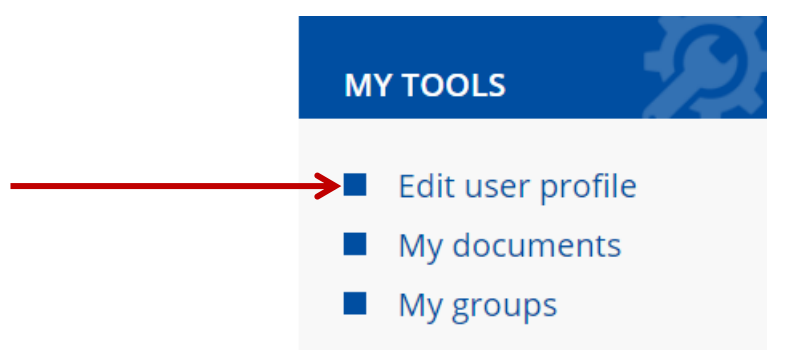

You may also change your password by selecting 'Profile' in the drop down menu.

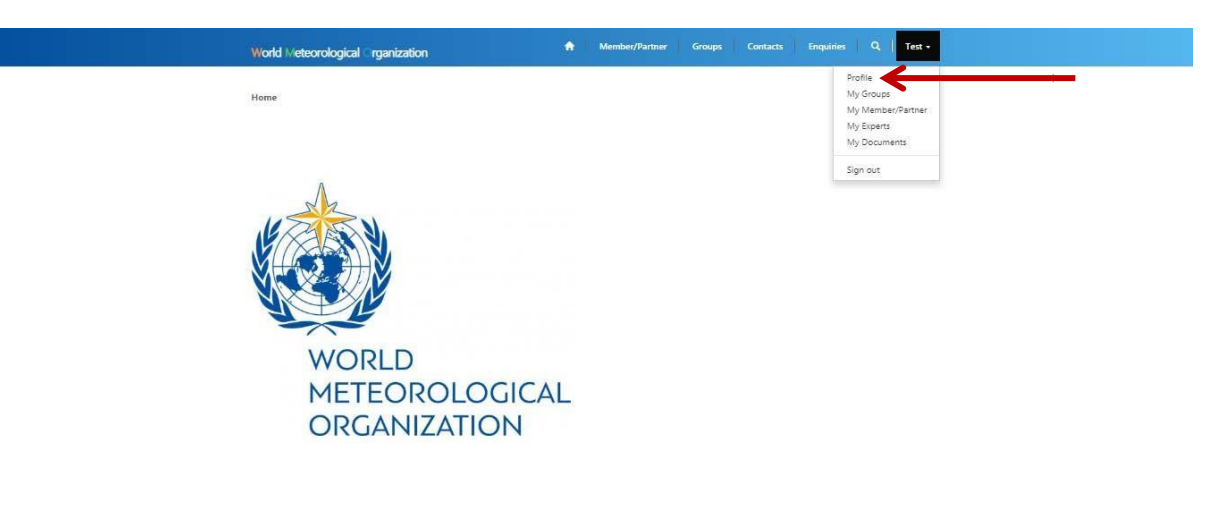

On the left hand side select 'Change Password,' you will be prompted to verify this option and be sent a verification code via email.

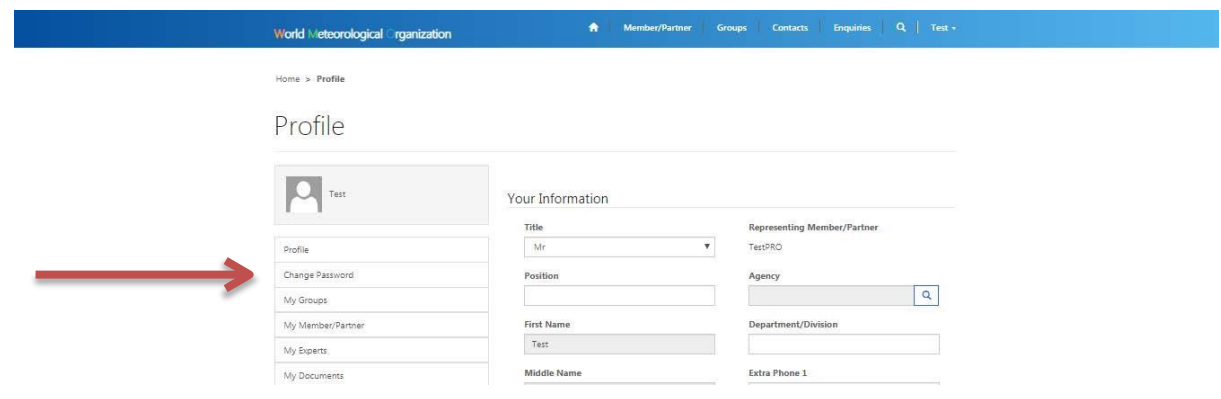

Users can also reset a forgotten password by following these steps:

### Get back into your account

### Who are you?

To recover your account, begin by entering your user ID and the characters in the picture or audio below.

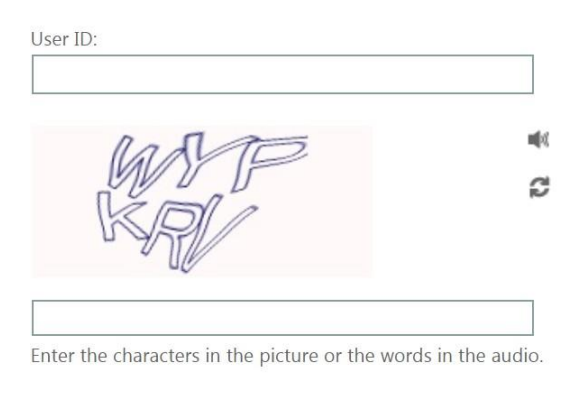

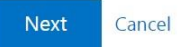

- 1. Click Sign In
- 2. Click forgot my password
- 3. Enter unique email address in 'User ID' field

## Get back into your account

verification step 1 > choose a new password

Please choose the contact method we should use for verification:

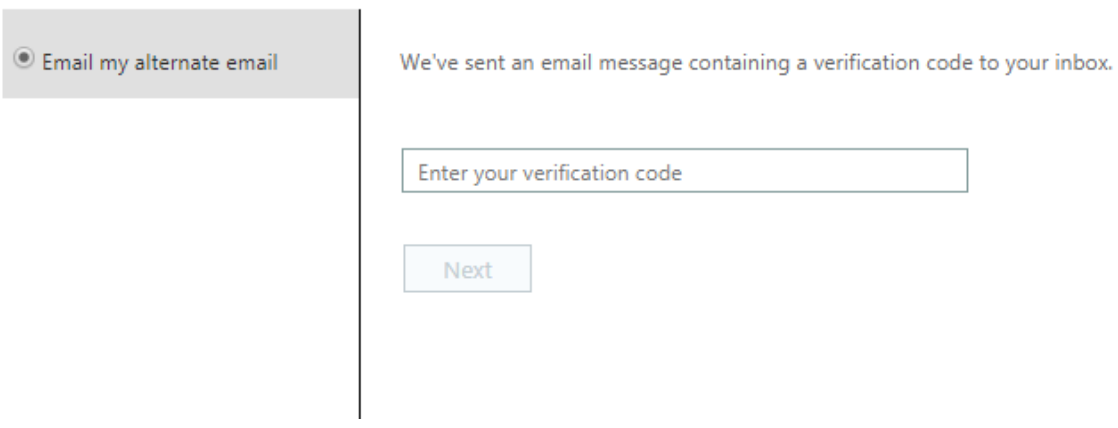

- 4. 6-digit pin will be sent to your corresponding email address
- 5. Enter the 6-digit pin you received on your email
- 6. Reset your password by following the instructions on the screen

## <span id="page-7-0"></span>Experts Functionalities

### <span id="page-7-1"></span>**How to Update your Profile**

To update information on a profile, you can click the drop down menu and select 'Profile.'

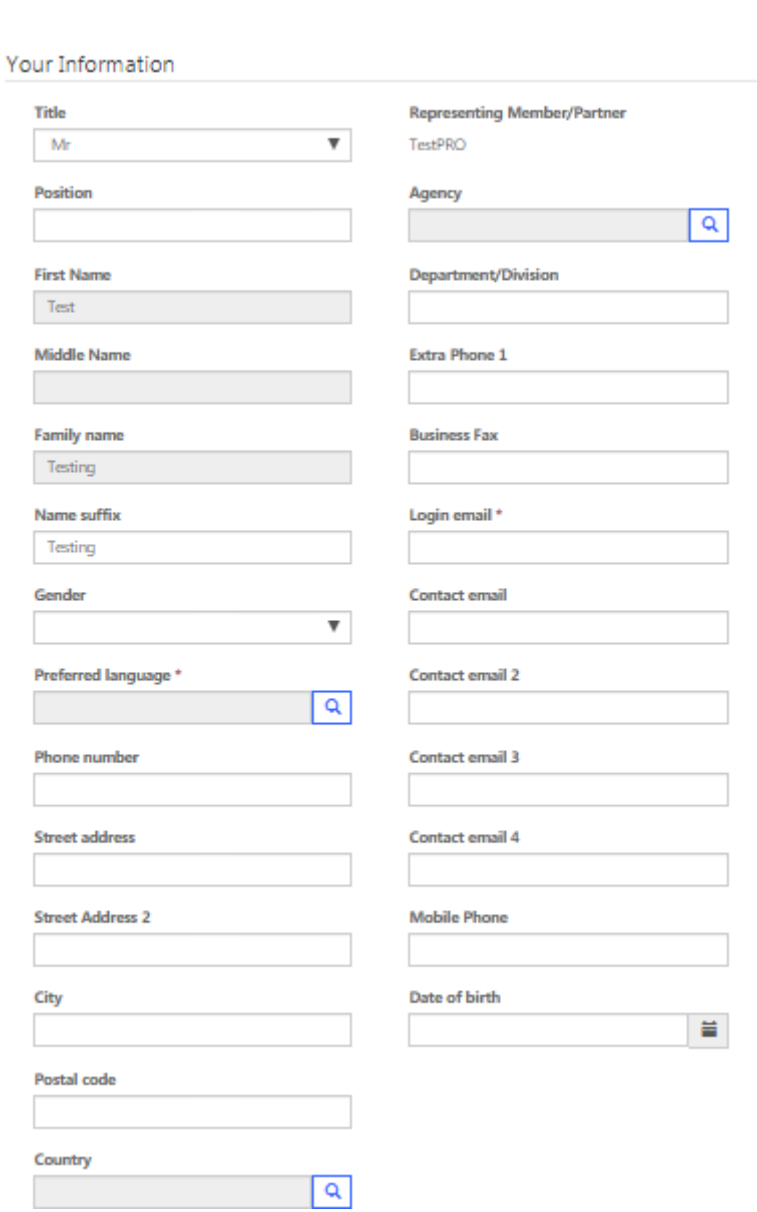

Users can update basic information, as well as add a short CV, and identify languages and skills.

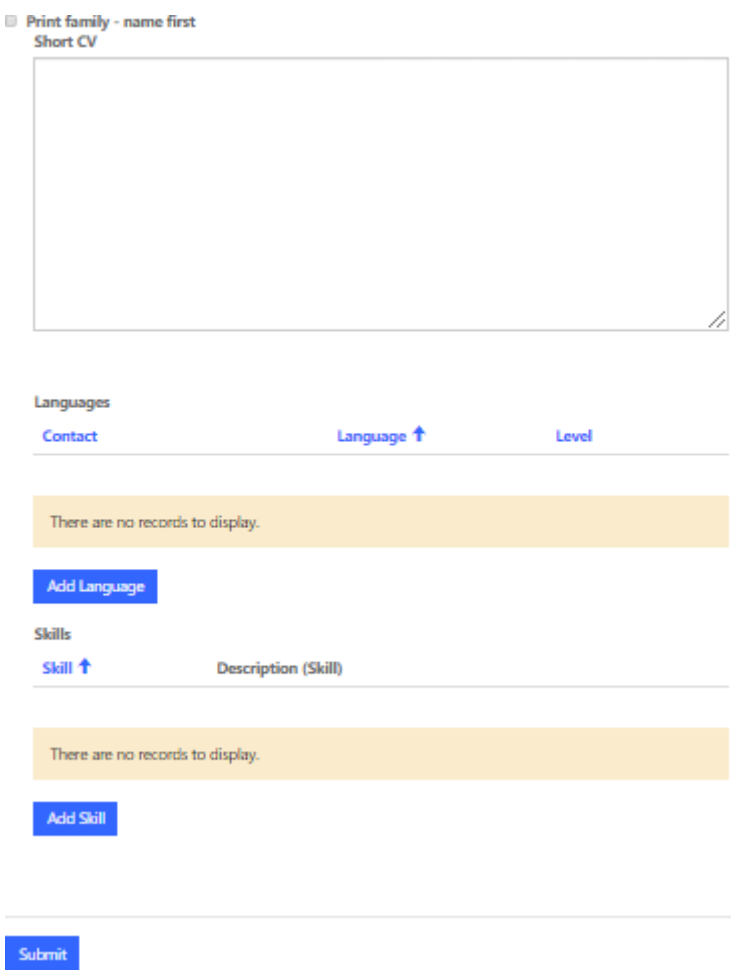

Be sure to click submit in order to save your changes.

### <span id="page-9-0"></span>**How to add your CV**

Adding your CV is crucial as it helps WMO decide on your nomination when you've nominated for a technical commission.

First click on the arrow next to your name to access your controls and select My documents

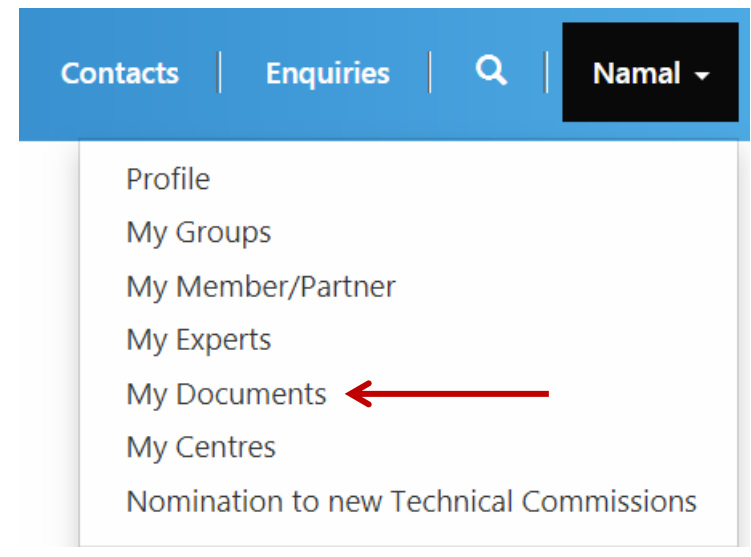

Once you are in the 'My documents' page click add files and a pop-up box would appear as the following image shows.

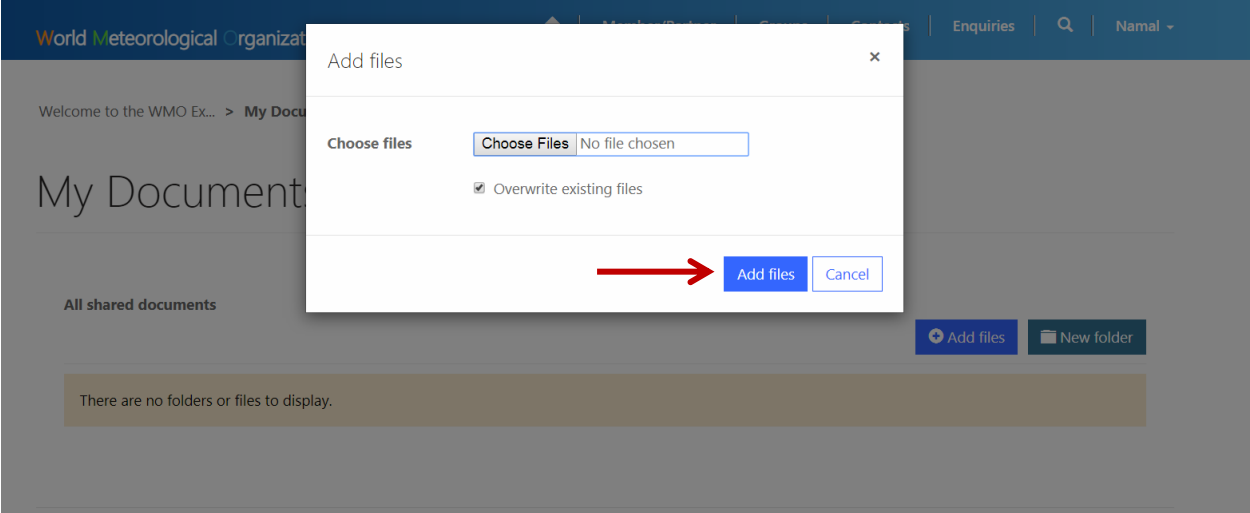

Browse where your CV is located and upload it by clicking 'Add files'. Please make sure to upload a **PDF/Word** document. Uploading other formats may create delays in accessing your CV.

Once uploaded you will see the CV in the database. To resubmit select overwrite file and it will be replaced by the newer version.

#### Once you've uploaded click 'Submit'

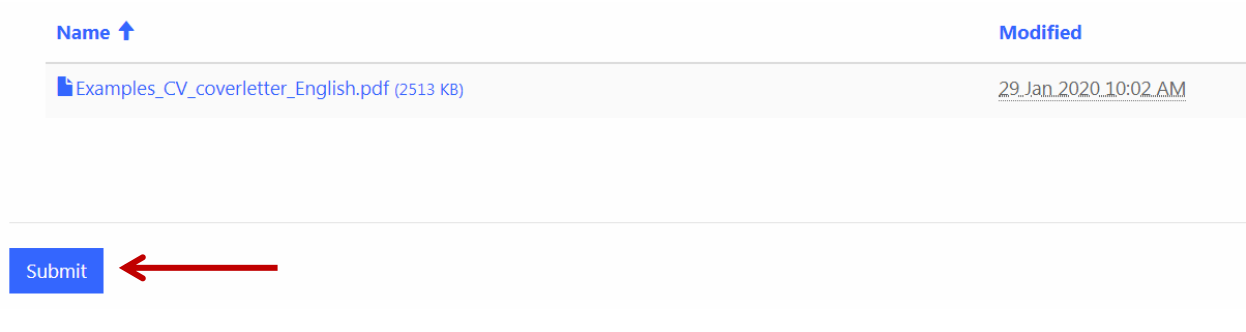

#### <span id="page-10-0"></span>**How to check your groups**

\*It is important to note that though they may have different criteria in order to be a member, in this new system everything is treated in groups (i.e., Executive Council is considered a group)\*

You can check your active groups, your nominations to groups, your previous groups and view group members by clicking the drop down menu and selecting 'My Groups' under 'MY TOOLS' as shown in the screenshot below.

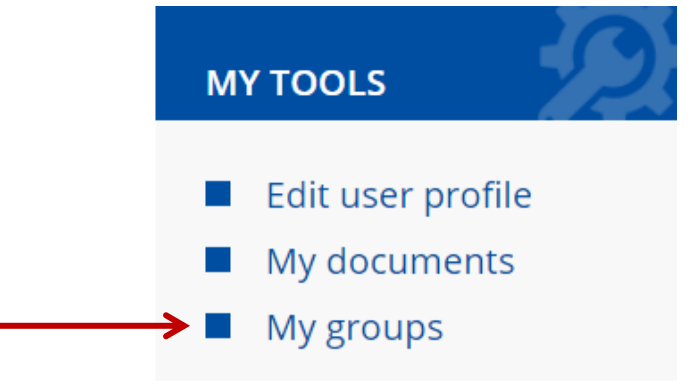

### <span id="page-10-1"></span>**How to nominate yourself to a group**

You can nominate yourself to groups when appropriate. This nomination will go through the agency approver and WMO staff before you are accepted.

To Self-Nominate, Select 'Groups' on the top of the home page.

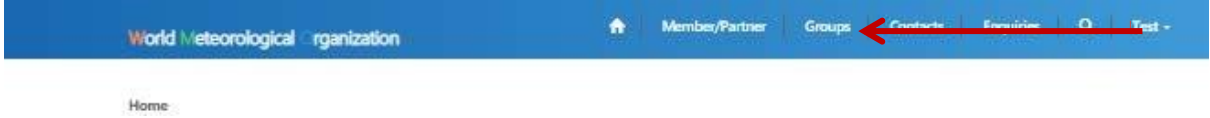

Use the search box to find group(s). Be sure to use an asterisk (\*) before typing keyword(s).

Groups

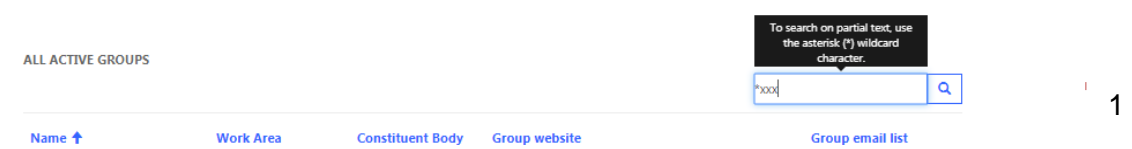

Once you find the group you would like to be added to, scroll to the bottom of the page and select `Add contact to this group.' Here, you can also view other members of the group and their allocated roles.

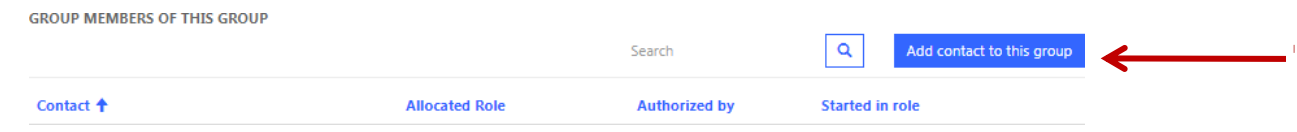

Fill in the required fields and then submit the request.

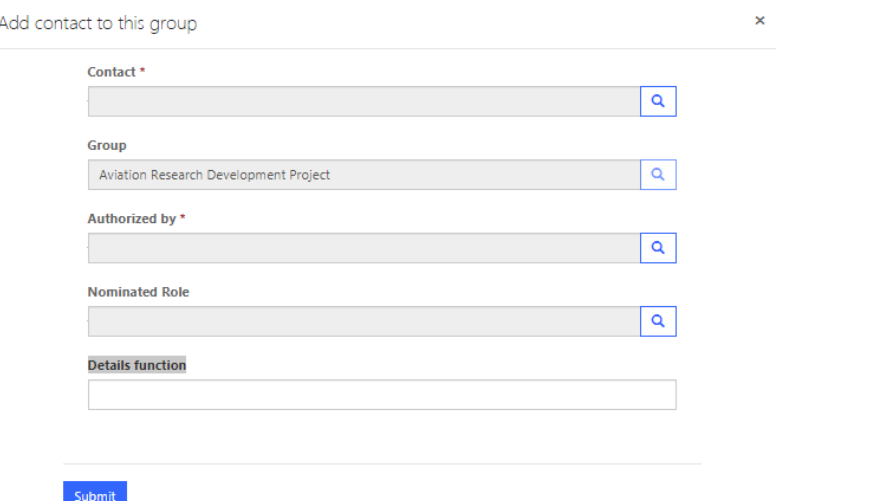

Pending approvals can be viewed under 'My Groups' in the 'My nominations to groups' section.

My nominations to groups

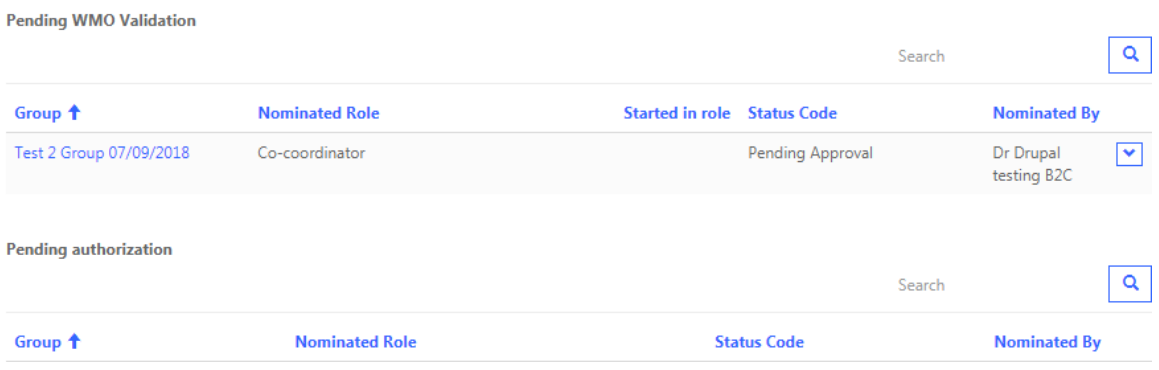

# <span id="page-12-0"></span>Agency Approver Functionalities

Agency Approvers have all of the same functionalities as Experts, with some added delegation. Agency approvers are selected by PRs and their main role is to manage groups and their experts.

### <span id="page-12-1"></span>**How to nominate an expert to a group**

To add a new expert to a group, you must nominate them following the same selfnomination steps on page 10.

There is a specific workflow that must take place before an expert is added to a group (see figure below). Once an expert has been nominated, or had their nomination verified by an agency approver, the nomination goes to WMO staff who can activate, or deny the application, or request further information from the agency approver.

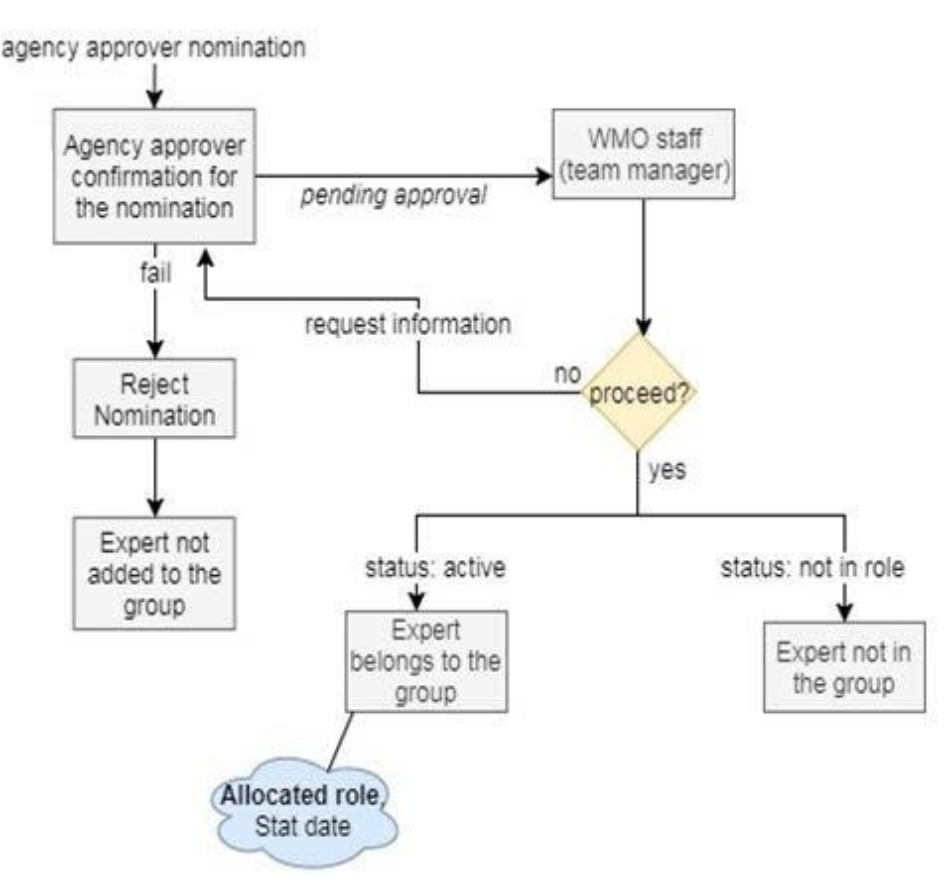

### <span id="page-13-0"></span>**How to accept self-nominations from experts**

Select 'My Experts' from the drop down menu

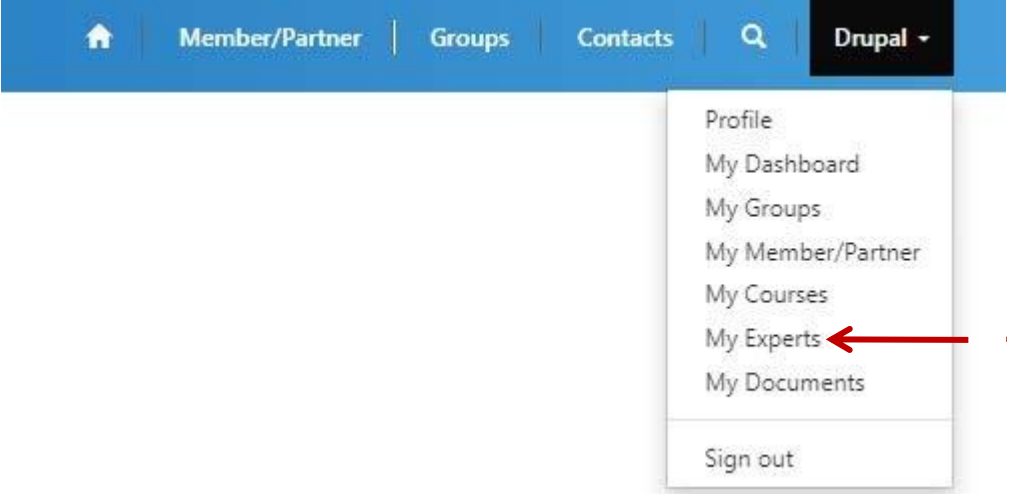

Select expert from 'Pending my Authorization'. Click the drop down arrow on the right side and select 'accept nomination.'

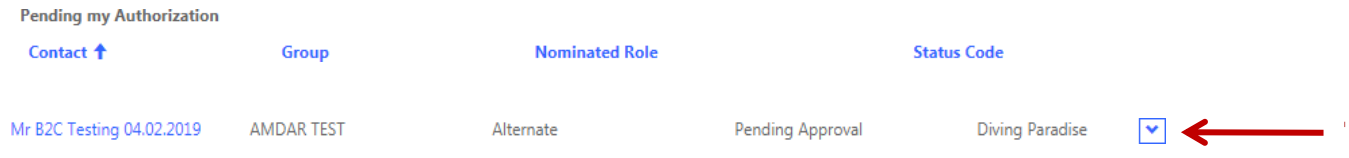

### <span id="page-13-1"></span>**How to deactivate an Expert from a group**

Select 'My Experts' from the drop down menu and go to 'Active Groups.'

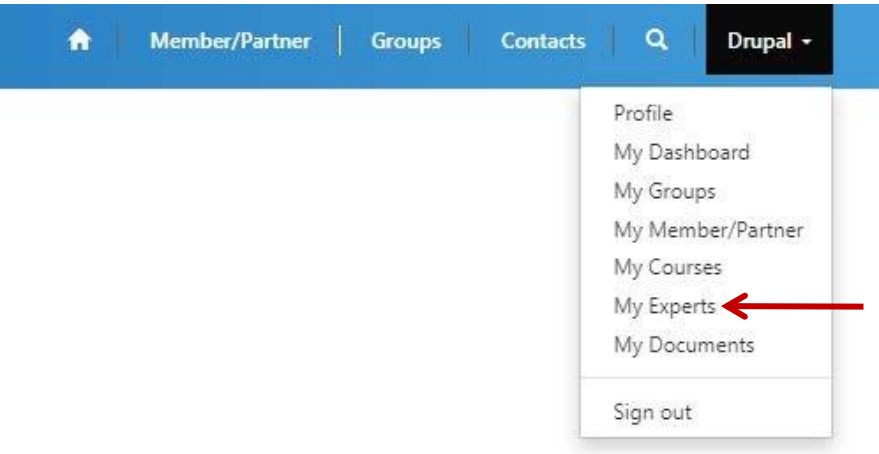

Select the member you wish to deactivate, select 'view details' and 'Deactivate.'

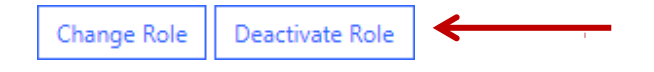

### <span id="page-14-0"></span>**How to modify personal information of existing experts**

Go to 'My Experts' in the dropdown menu.

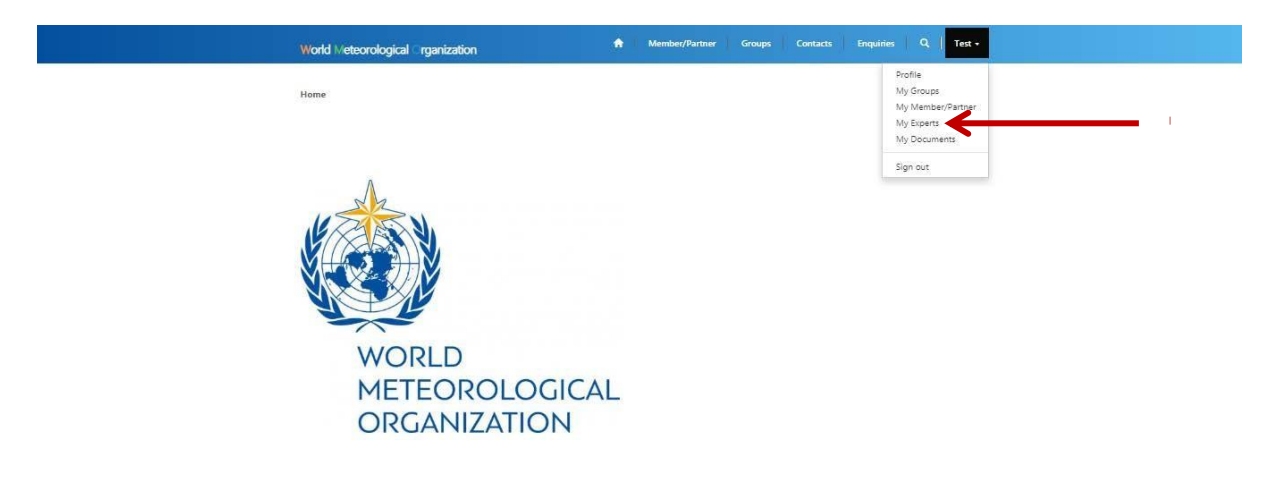

Select the expert whose information needs changing.

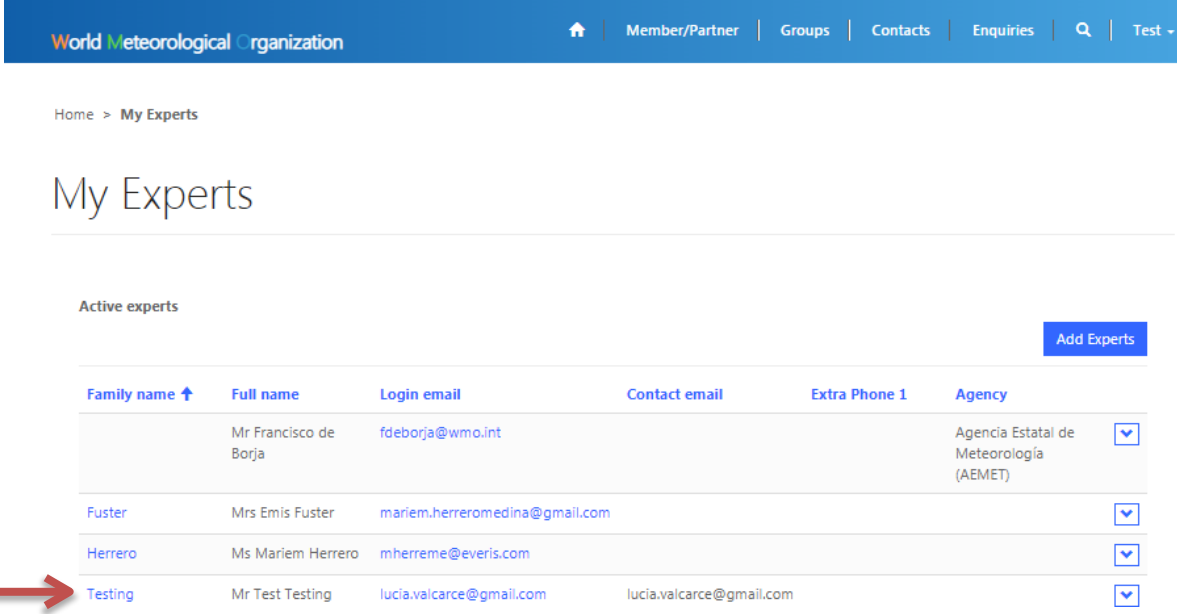

Edit the necessary information and select 'Submit.'

All changes to an individual's information will log the author and details that have been changed.

### <span id="page-15-0"></span>**How to delegate and remove Agency Approver authority to Experts**

Agency approvers may also delegate agency approver access to experts who are already an existing member of a group. To do so, select 'My Member/Partner' from the dropdown menu.

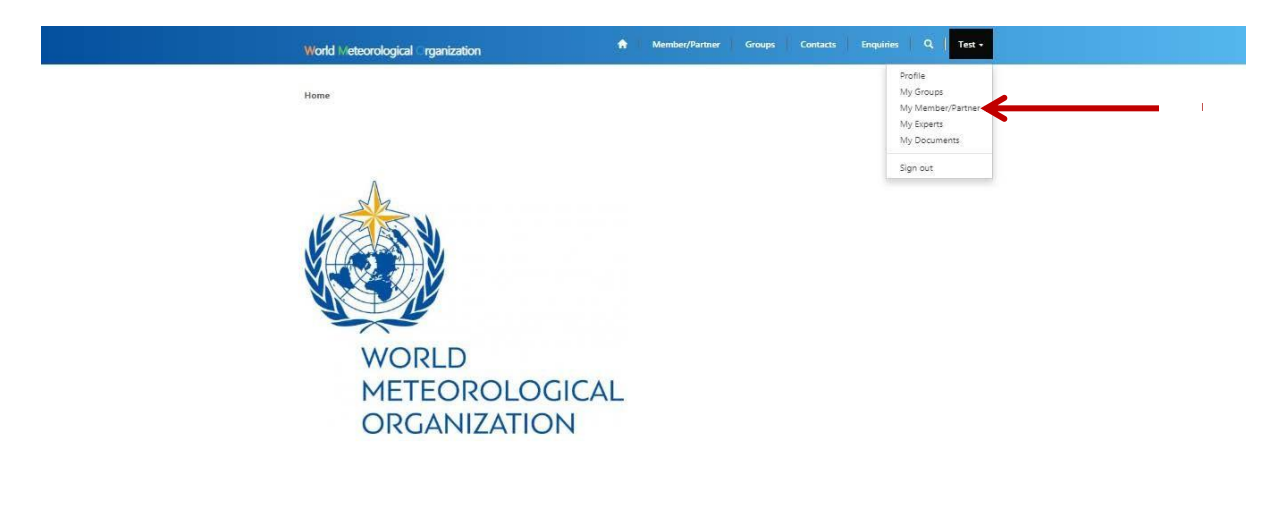

#### Select your Member

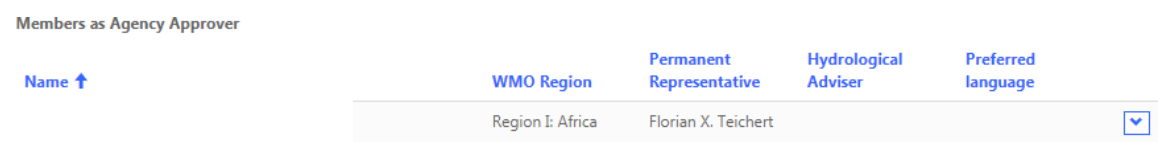

Scroll down to 'People Information' and select 'Add Delegate.'

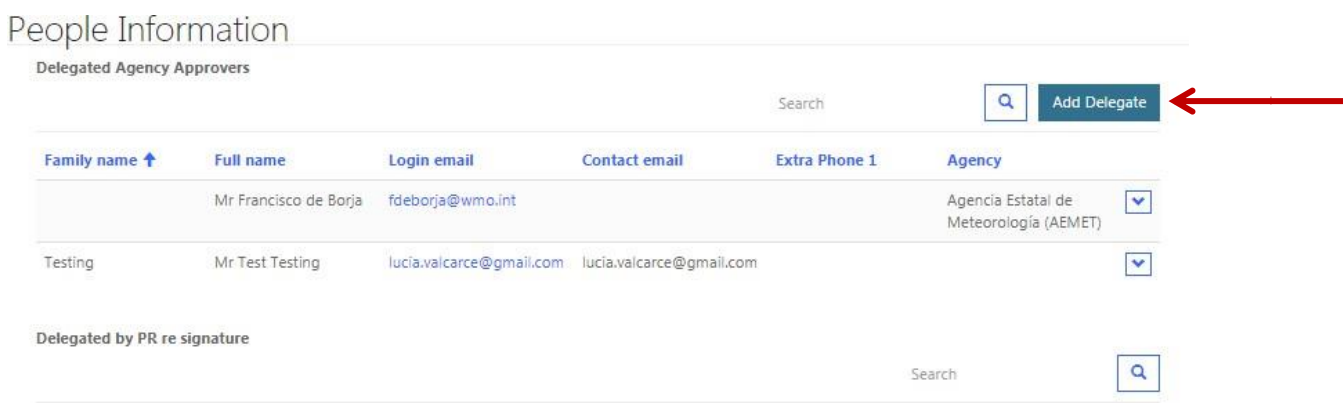

Use the search bar to find the appropriate contact and select 'Add' to give them agency approver access.

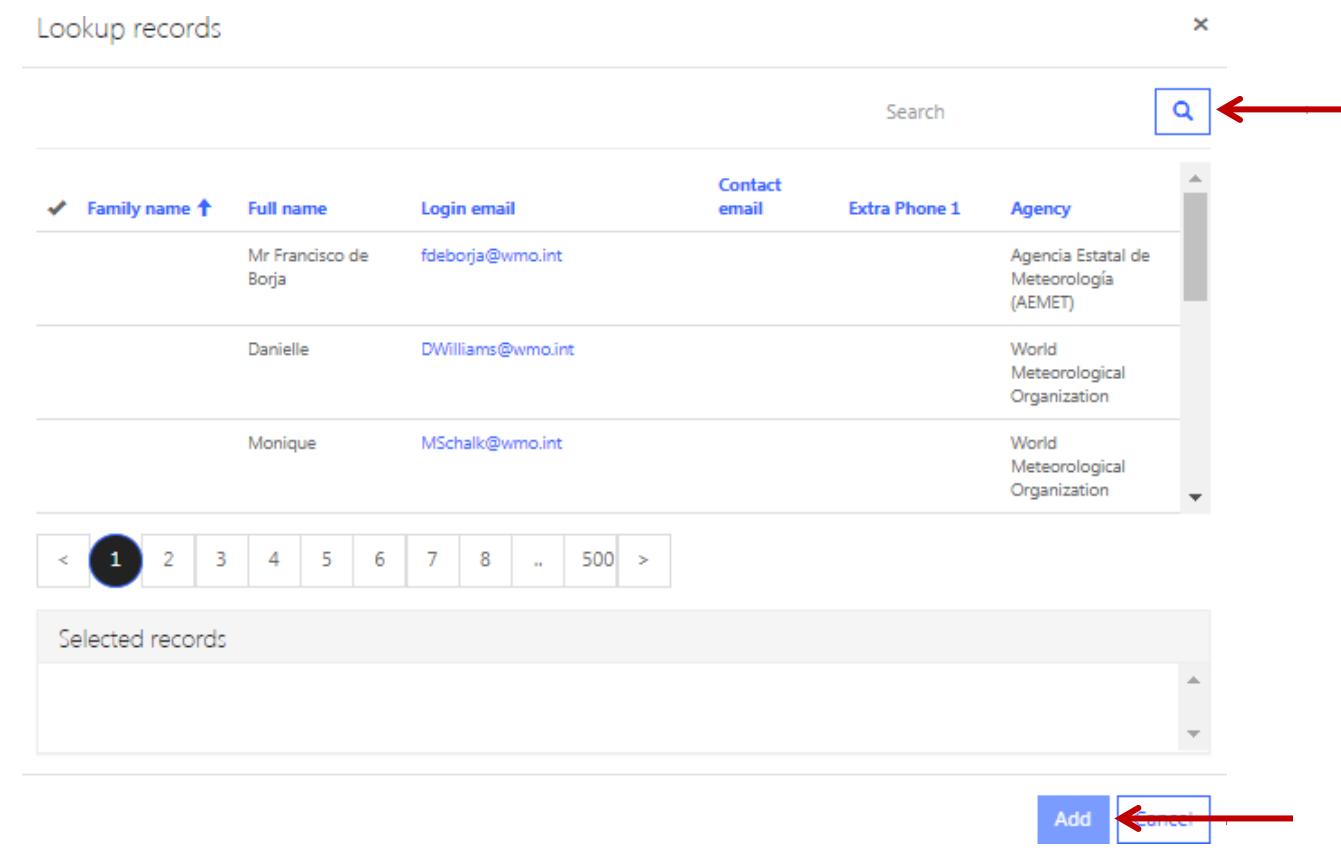

To remove someone as an agency approver, click the drop down arrow and select 'Remove Delegate'

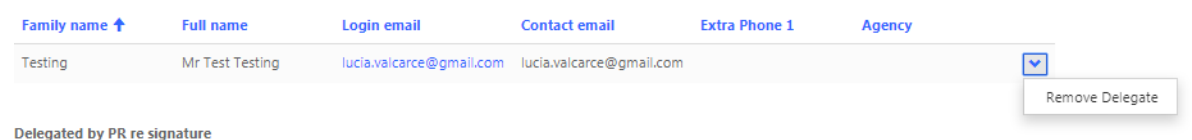

### <span id="page-16-0"></span>**How to inform the Secretariat of a retired expert**

Select 'Groups' on the top of the home page.

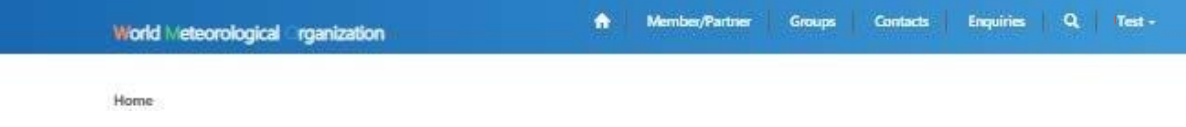

In the search bar, search \*Retired, select the group "Retired Experts" and then follow the same steps for nominating an expert to a group.

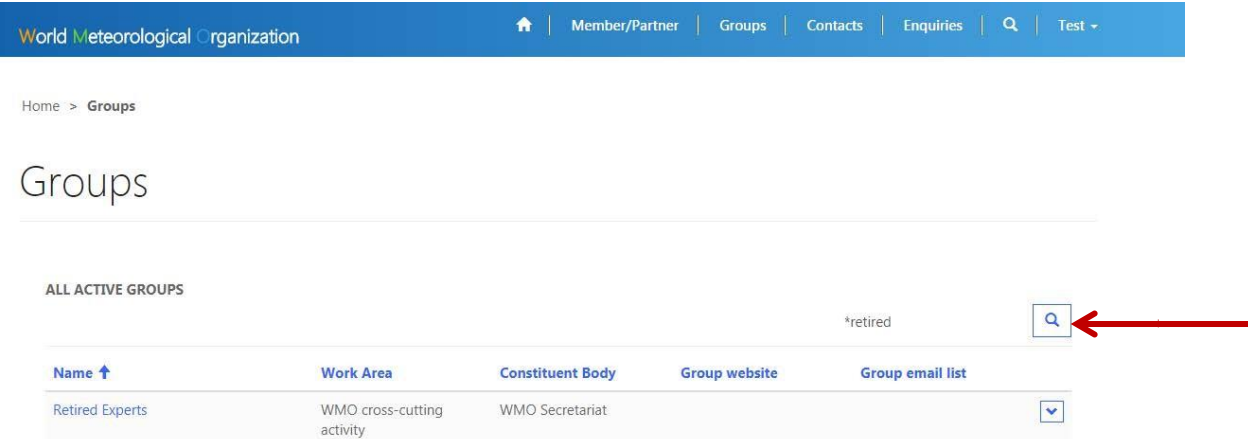

#### <span id="page-17-0"></span>How to add a Centre

Login to the Experts Database as Permanent Representative/ Agency approver. Once logged in select 'My Centres' and then click on 'Add Centre' as shown in the screenshot below.

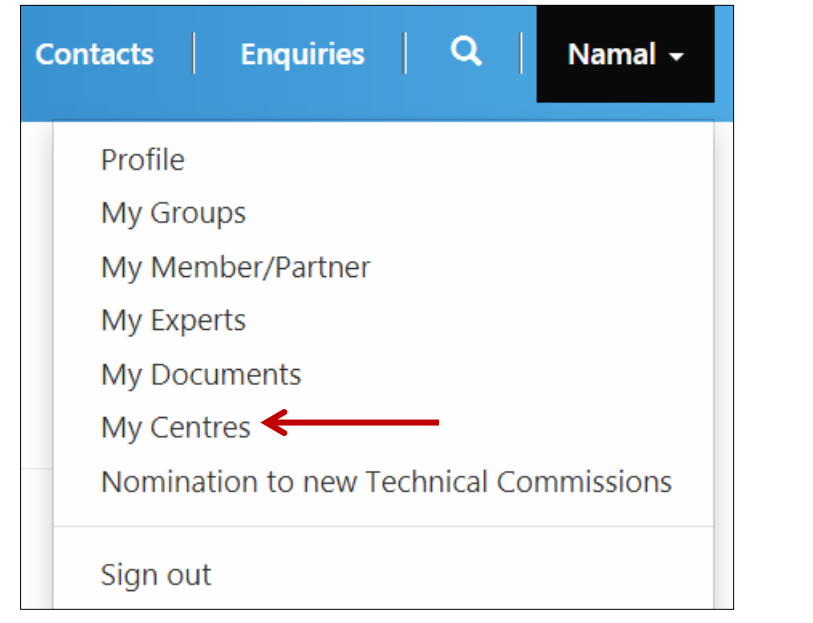

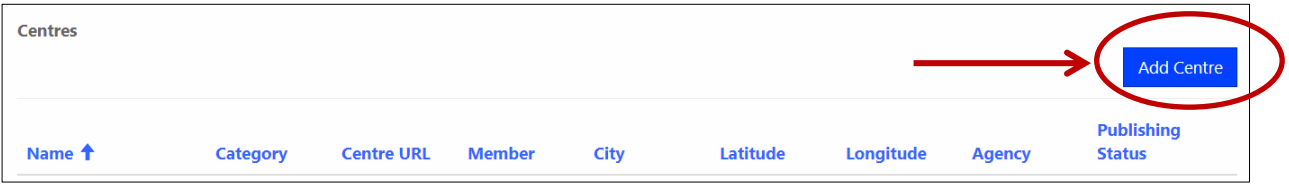

You will be presented with a popup asking you to fill in necessary details to create a new Centre. Complete the form and click submit. The new centre will be added instantly

### to the database.

## My Centres

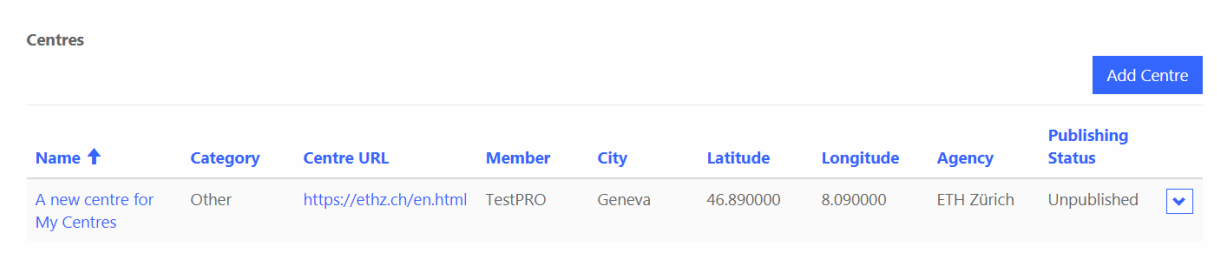